# **LIM On-Campus Master's Degree Students**

If you plan to study on-campus and pursue a master's degree, follow the instructions below to create an account and complete your application.

## **Create Your Account**

**Step 1:** Go to: <https://grad.loyno.edu/apply/>

**Step 2:** Click "Create an account."

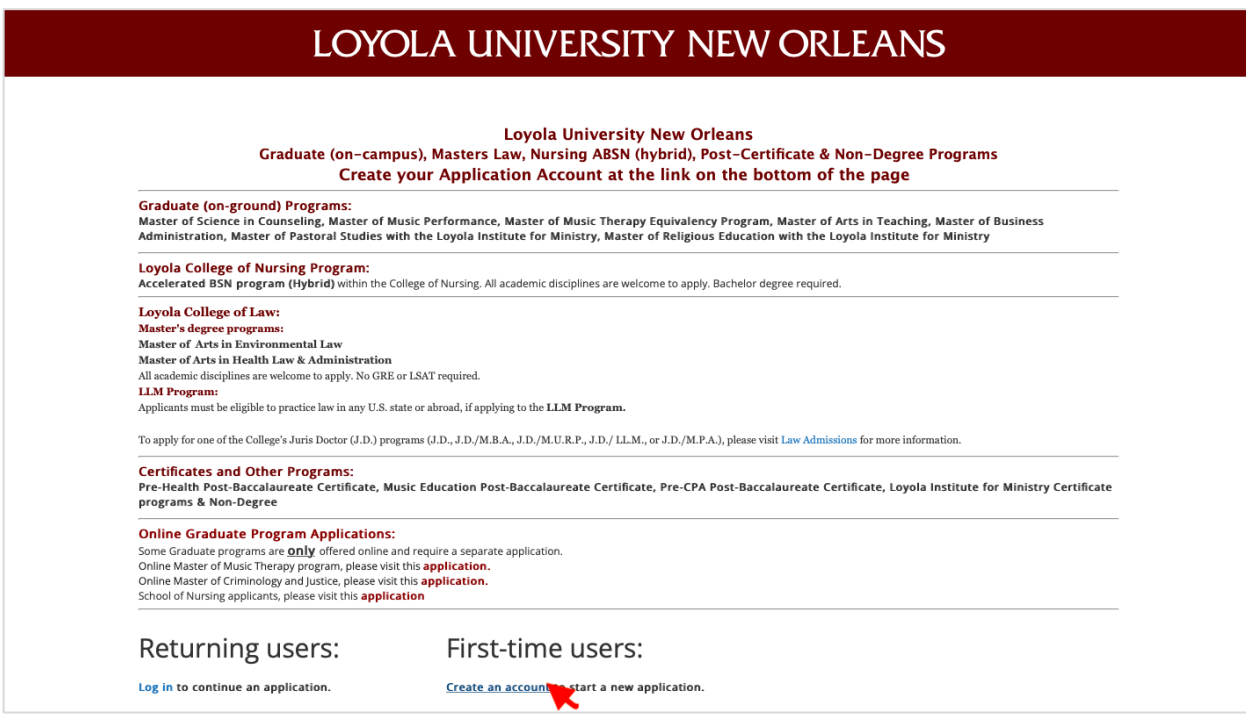

**Step 3:** Enter your information to register and click "Continue."

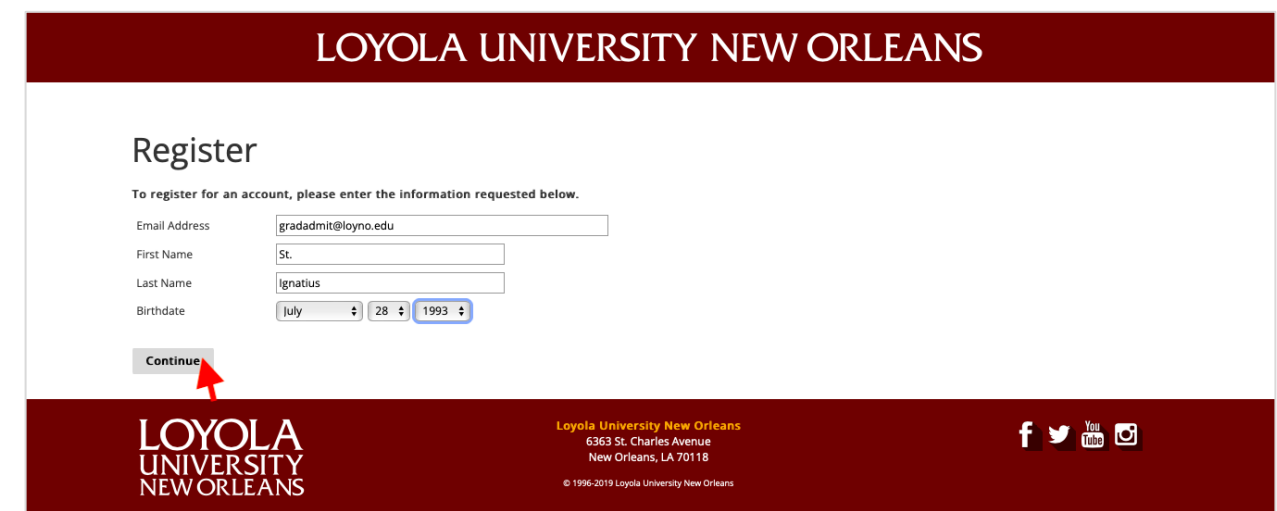

**Step 4:** Access your email for temporary PIN.

**Step 5:** Login using your temporary PIN, birthday, & email address and click "Log in."

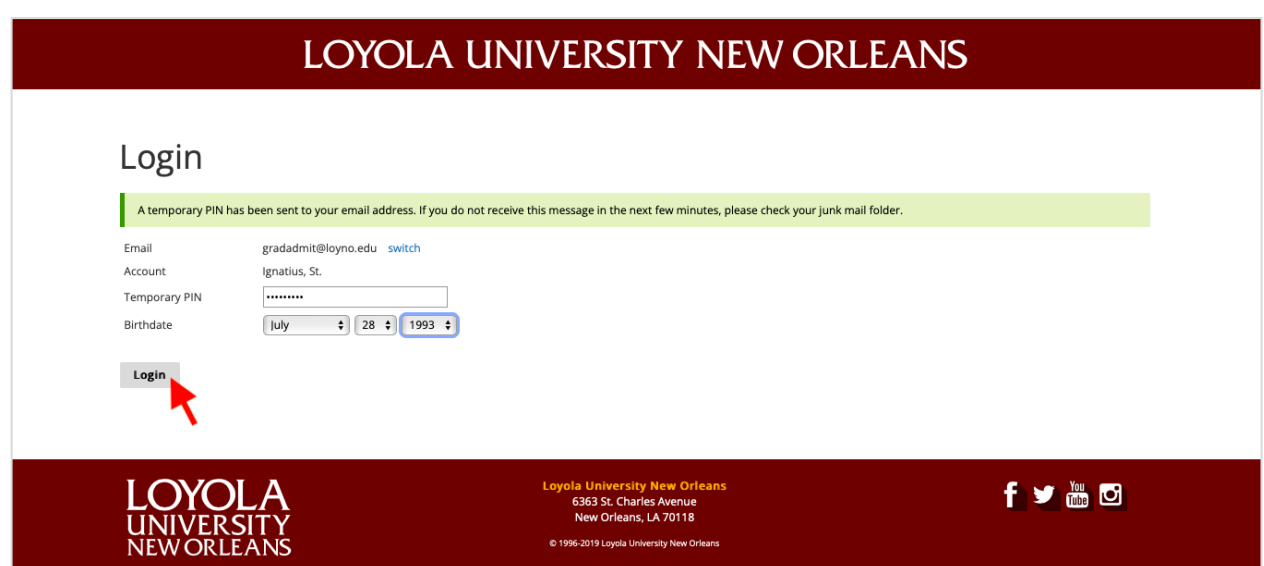

Step 6: Create password and click "Set password."

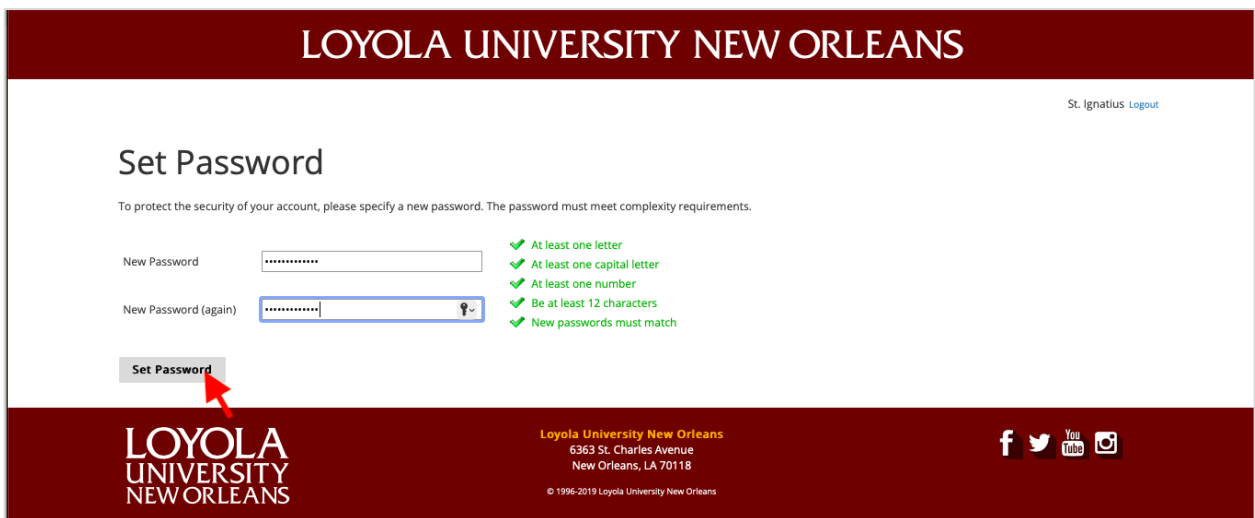

# **Create Your Application**

**Step 1:** Scroll down to the bottom of the application page and click "Start New Application."

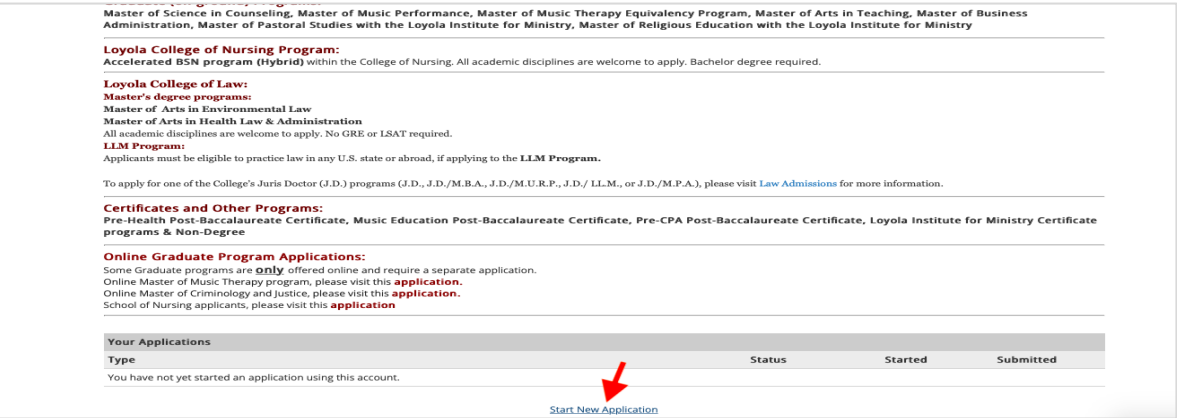

**Step 2:** Select application type, for example, "2023 Graduate Program Applications (on-campus)."

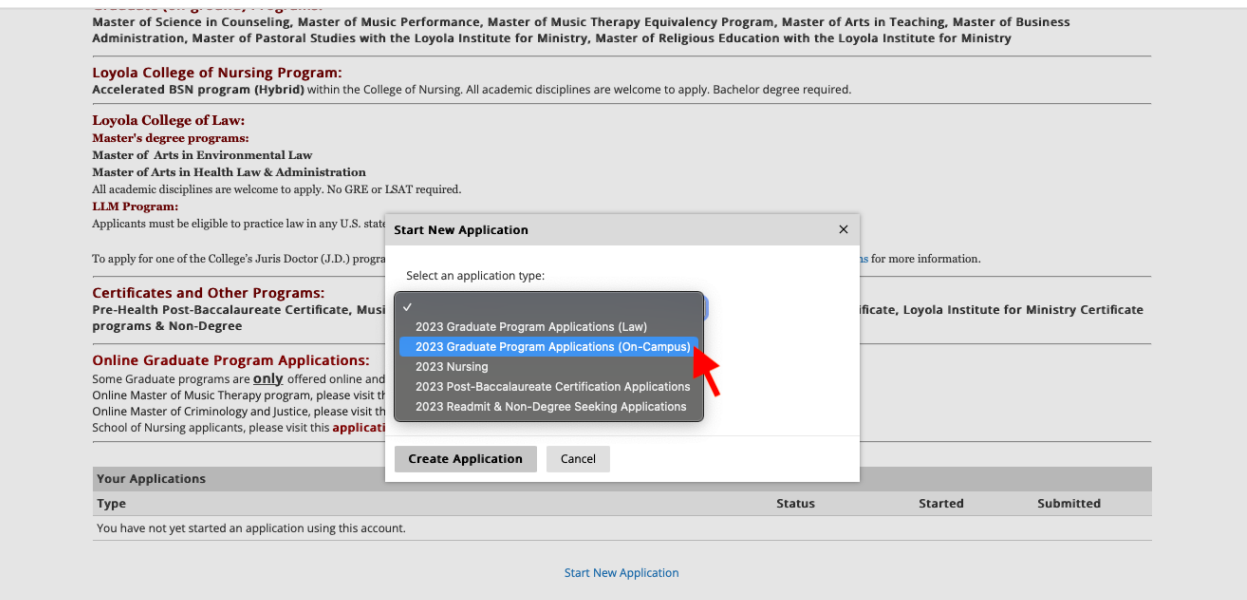

**Step 3:** Select application details, for example, "2023 Fall Loyola Institute for Ministry Master's Degree" and click "Open Application."

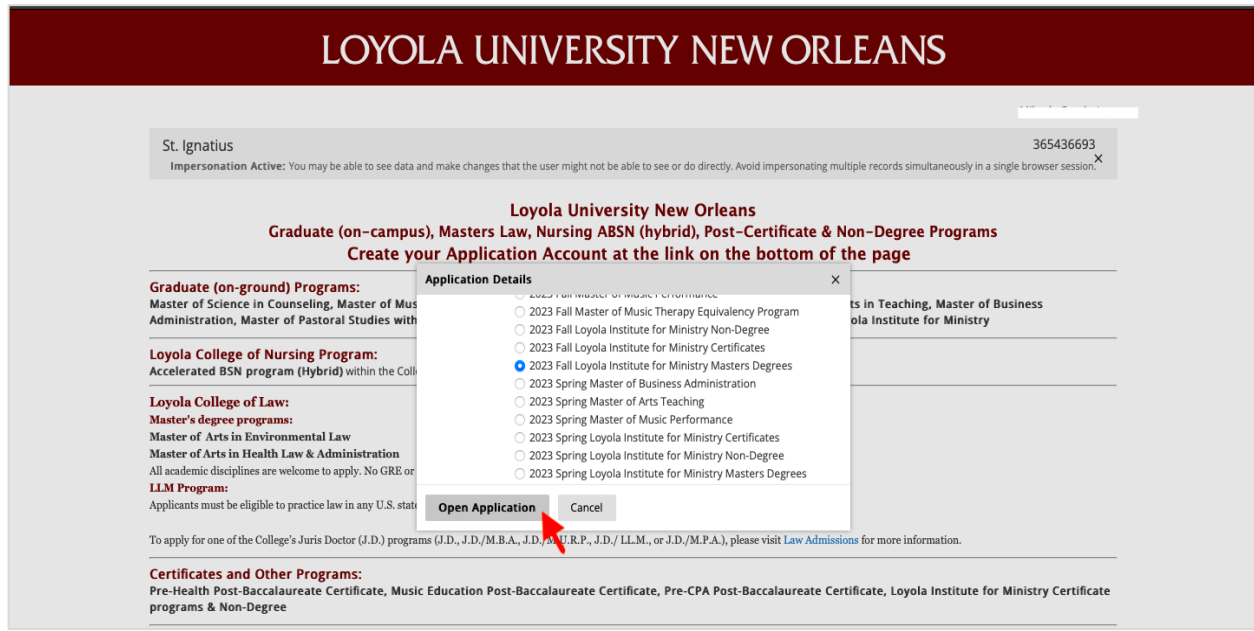

**Step 4:** Review application requirements, scroll down and click "Continue."

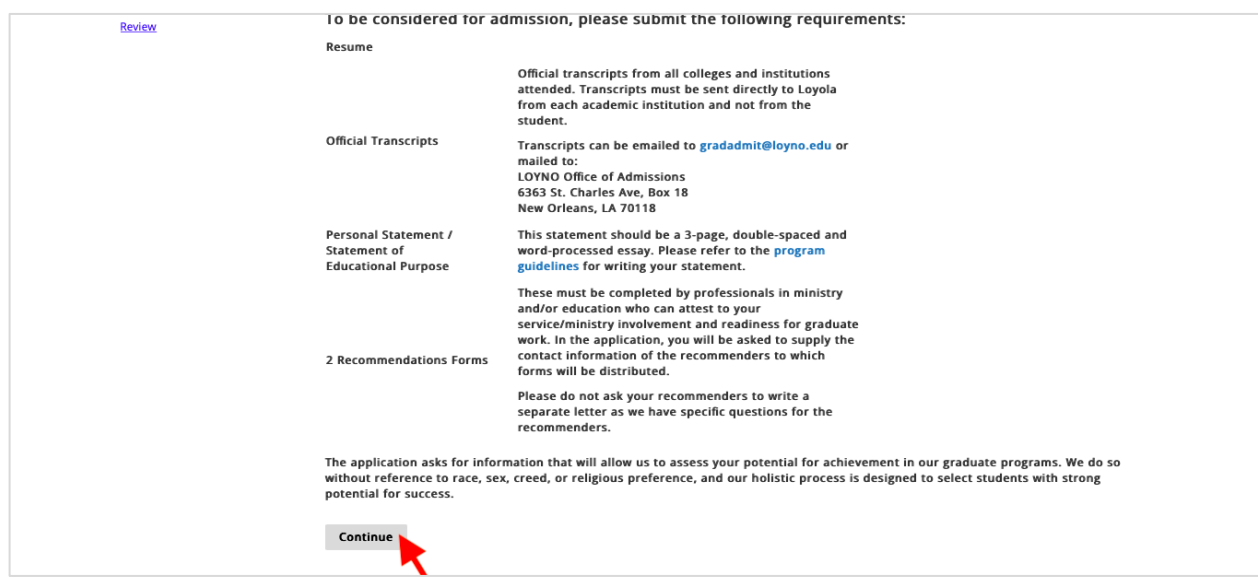

#### **Step 5, Personal Background:** Enter your personal information, scroll down and click "Continue."

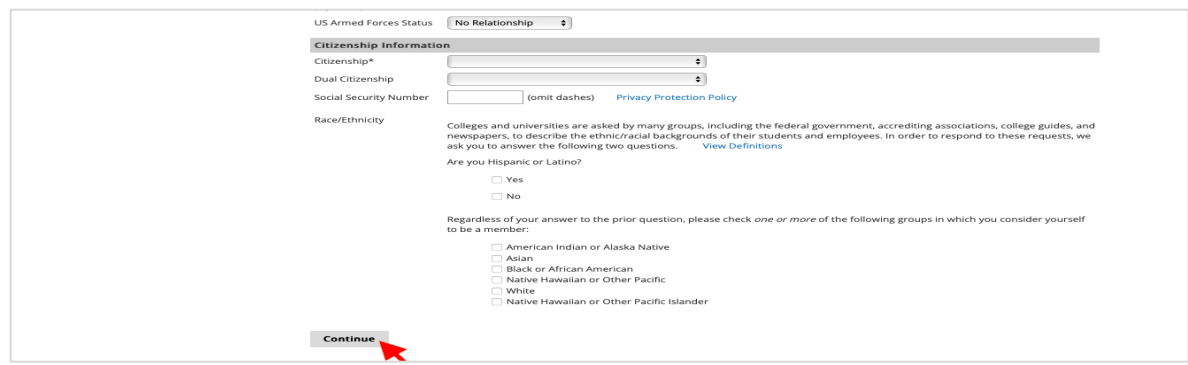

**Step 6, General Application information:** Enter your general application

information, scroll down, and click "Continue."

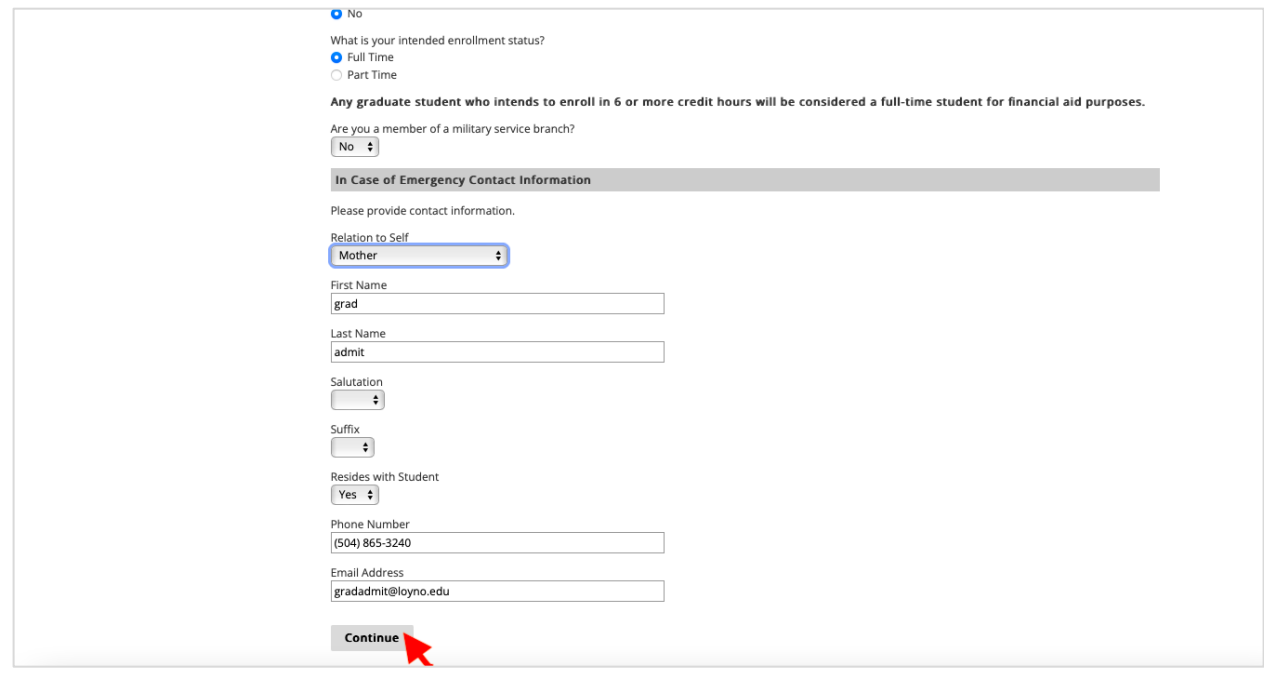

**Step 7, Program Information:** Enter your undergraduate major.

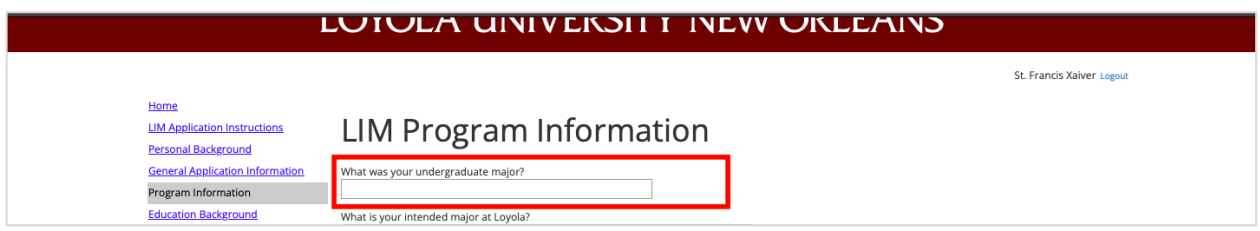

**Step 8:** Select the degree you wish to pursue under "LIM MASTERS DEGREES."

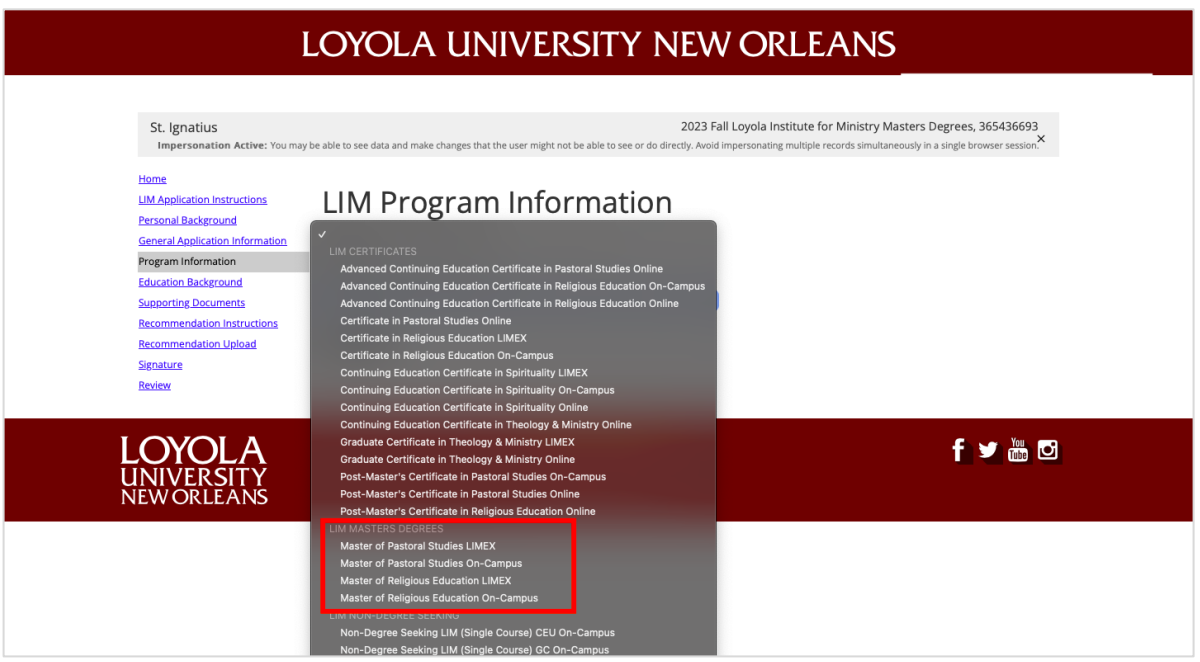

**Step 9:** If you selected the Master of Pastoral Studies, select your Focus Area concentration.

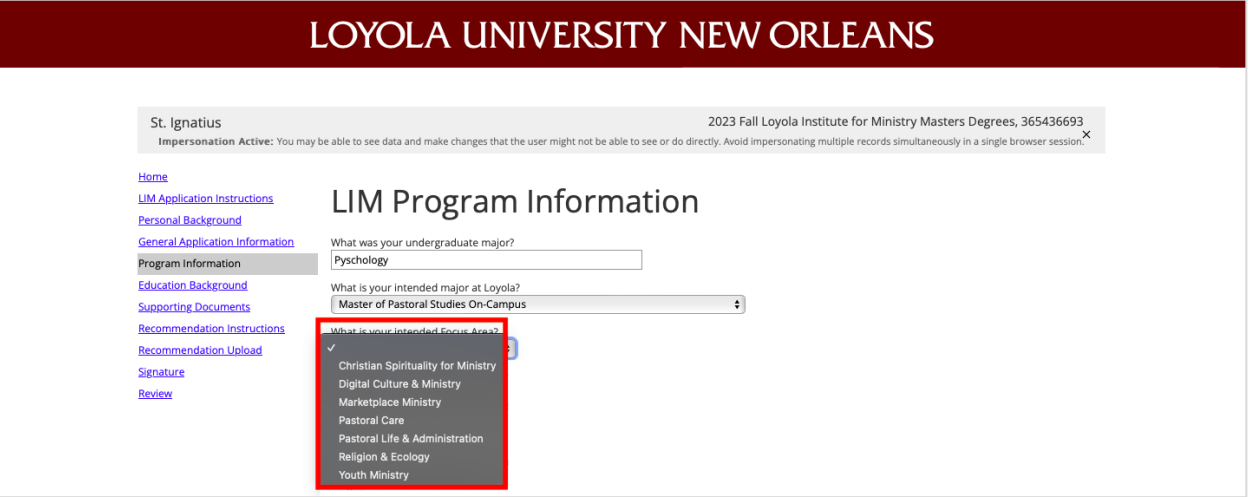

**Step 10:** Complete the LIM program information section and click "Continue."

![](_page_6_Picture_25.jpeg)

**Step 11, Education Background:** Enter education history and click "Save."

![](_page_6_Picture_26.jpeg)

Then scroll down and click "Continue."

![](_page_6_Picture_27.jpeg)

**Step 12, Supporting Documents:** Upload supporting documents by clicking on the "Choose File" buttons and selecting the appropriate file, then click "Upload."

![](_page_7_Picture_40.jpeg)

#### Then click "Continue."

![](_page_7_Picture_41.jpeg)

**Step 13, Recommendation Instructions:** Click "Continue" to access the recommendation page and enter recommenders' information.

![](_page_7_Picture_42.jpeg)

### **Step 14, Recommendation Upload:** Enter in **both** recommenders' information and click "Send to Recommender."

![](_page_8_Picture_33.jpeg)

**Step 15, Signature:** Sign application and click "Confirm."

![](_page_8_Picture_34.jpeg)

![](_page_8_Picture_35.jpeg)

![](_page_8_Picture_36.jpeg)